# 衡阳市投标担保 申请人(投标人)操作手册

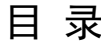

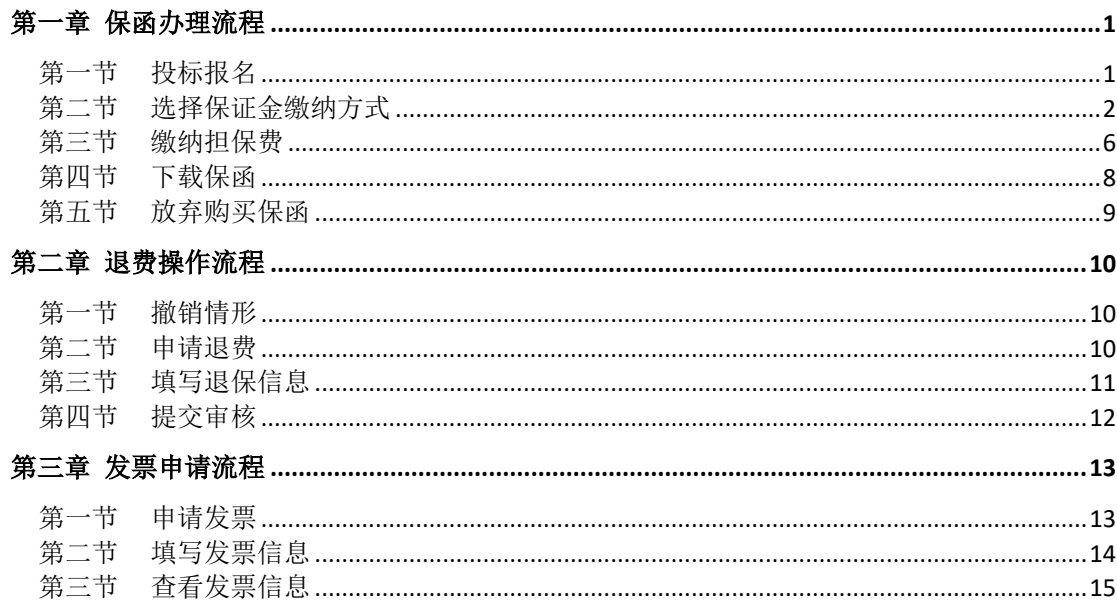

## 第一章 保函办理流程

### <span id="page-2-1"></span><span id="page-2-0"></span>第一节 投标报名

投标人登录衡阳市公共资源交易平台,点击【投标人登录】 【用户/CA 登 录】,完成项目投标报名及下载招标文件。

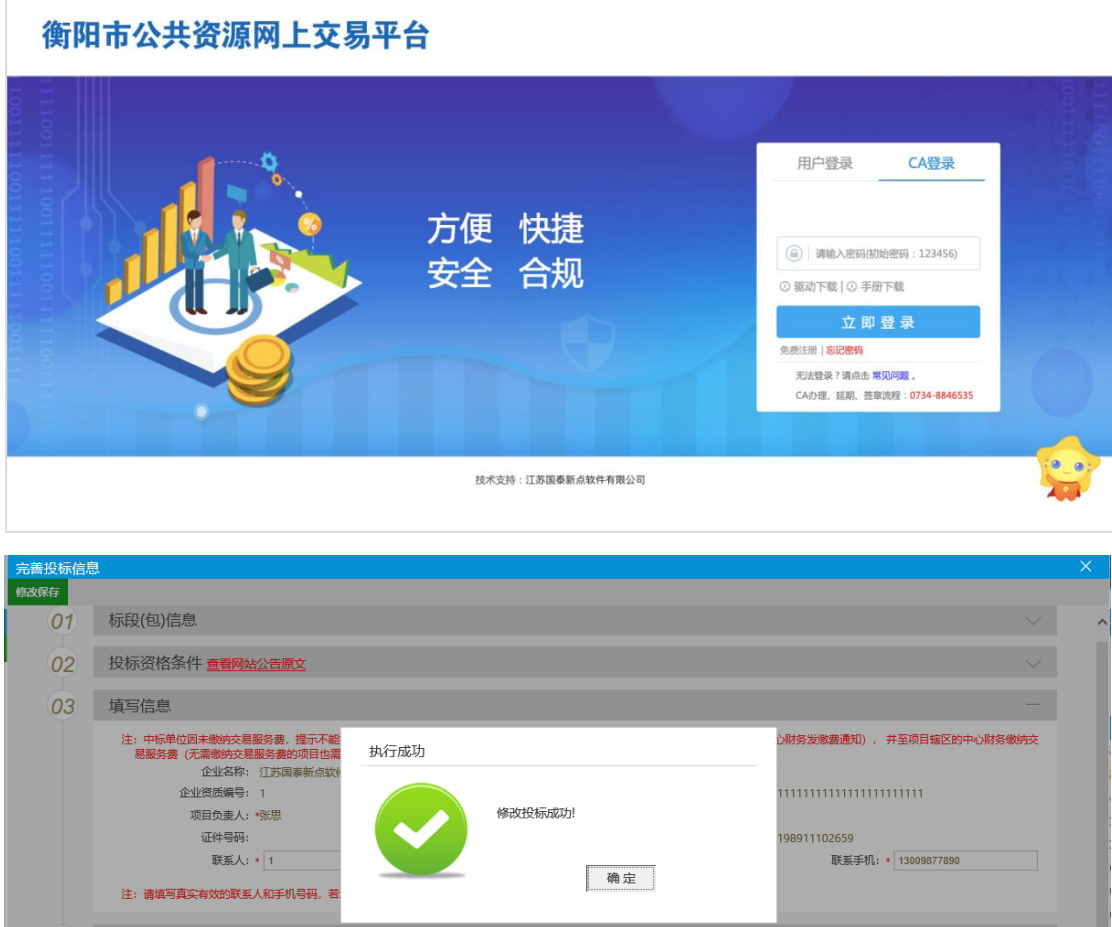

### <span id="page-3-0"></span>第二节 选择保证金缴纳方式

在工程业务管理,选择【子账号生成/保函投保】-【保函投保】。

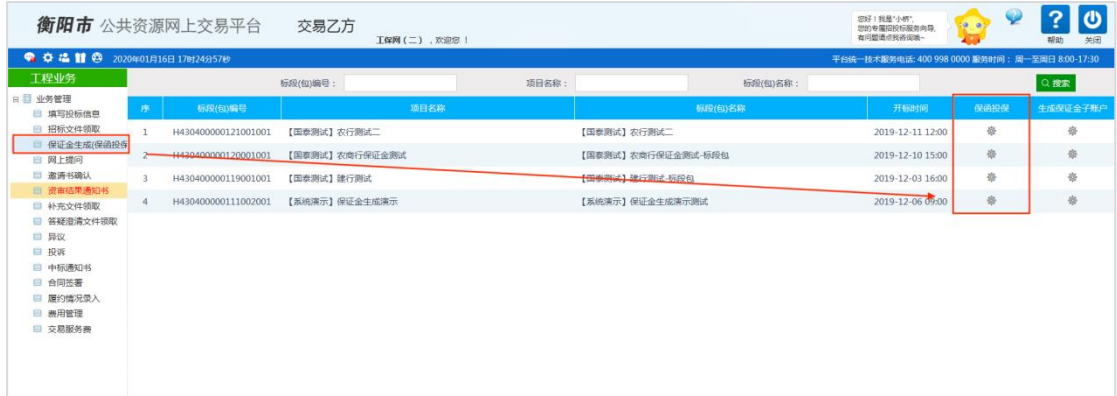

选择工保网,然后点击【下一步】。

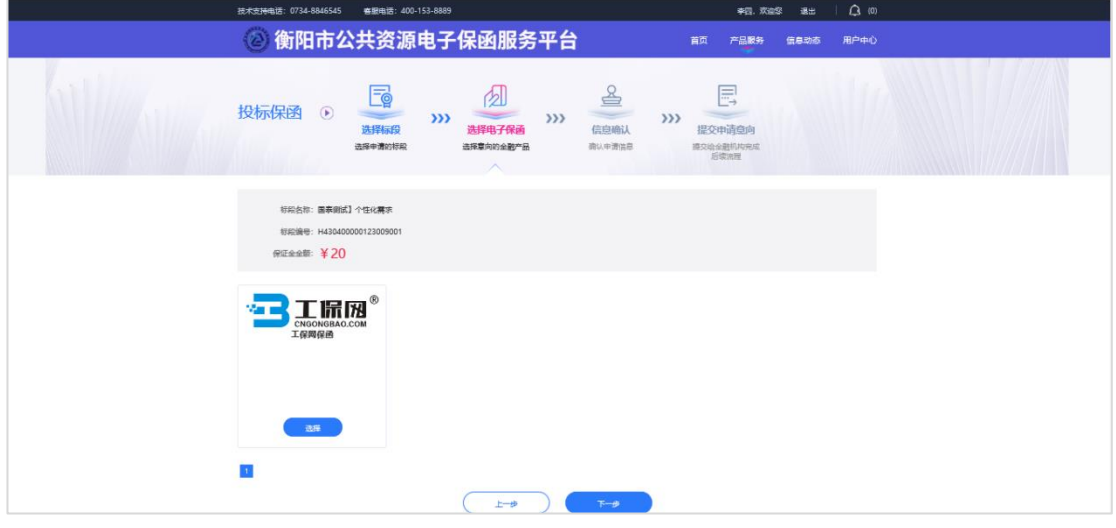

#### 确认信息后,点击【提交申请】。

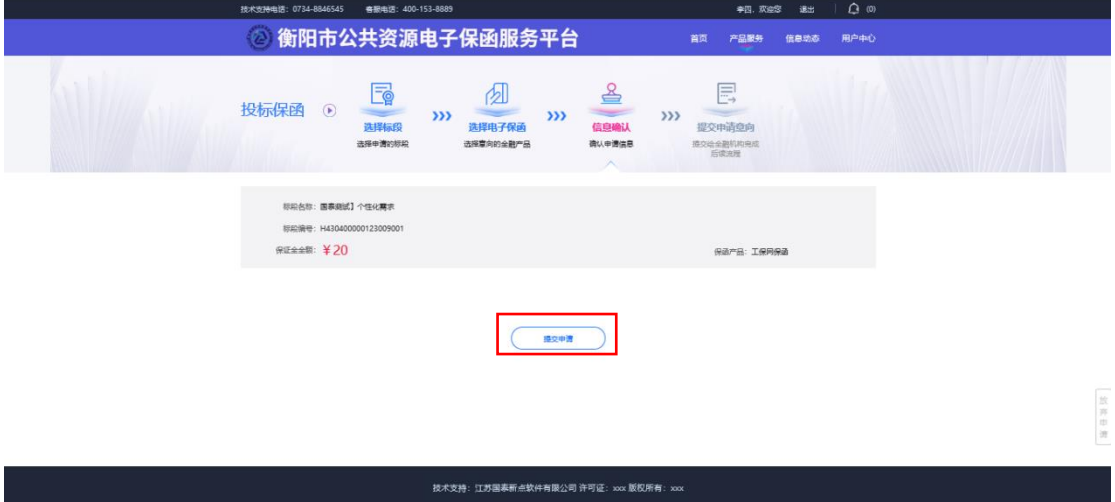

#### 第 2 页 /共 16 页

用户进入后选择"项目类型",点击【确认】。选择【担保保函】,点击 下一步。

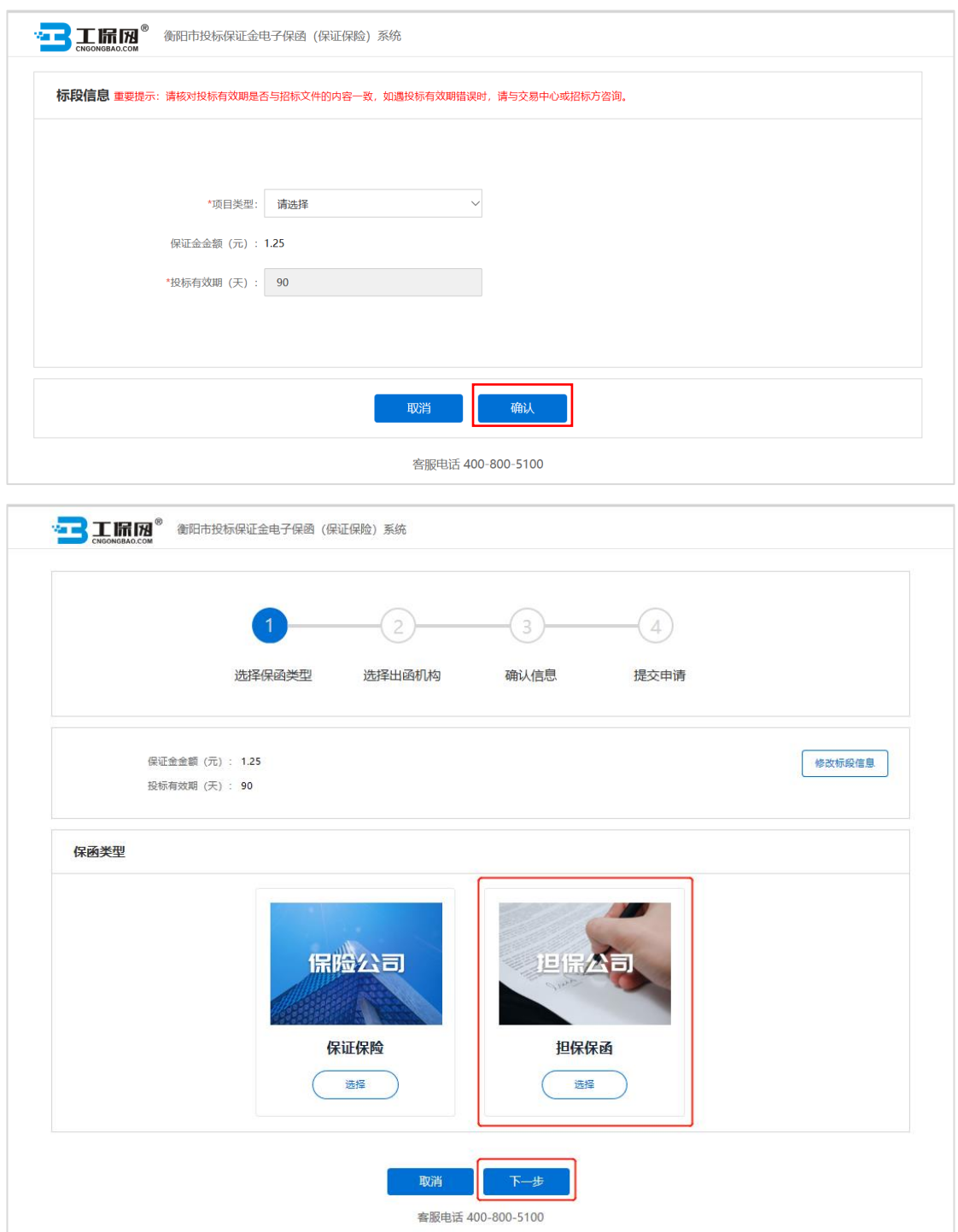

用户点击【我已阅读申请须知并同意】,确认信息后,点击【下一步】。 输入'手机号'、'验证码'、'手机验证码',点击【确认投保】。

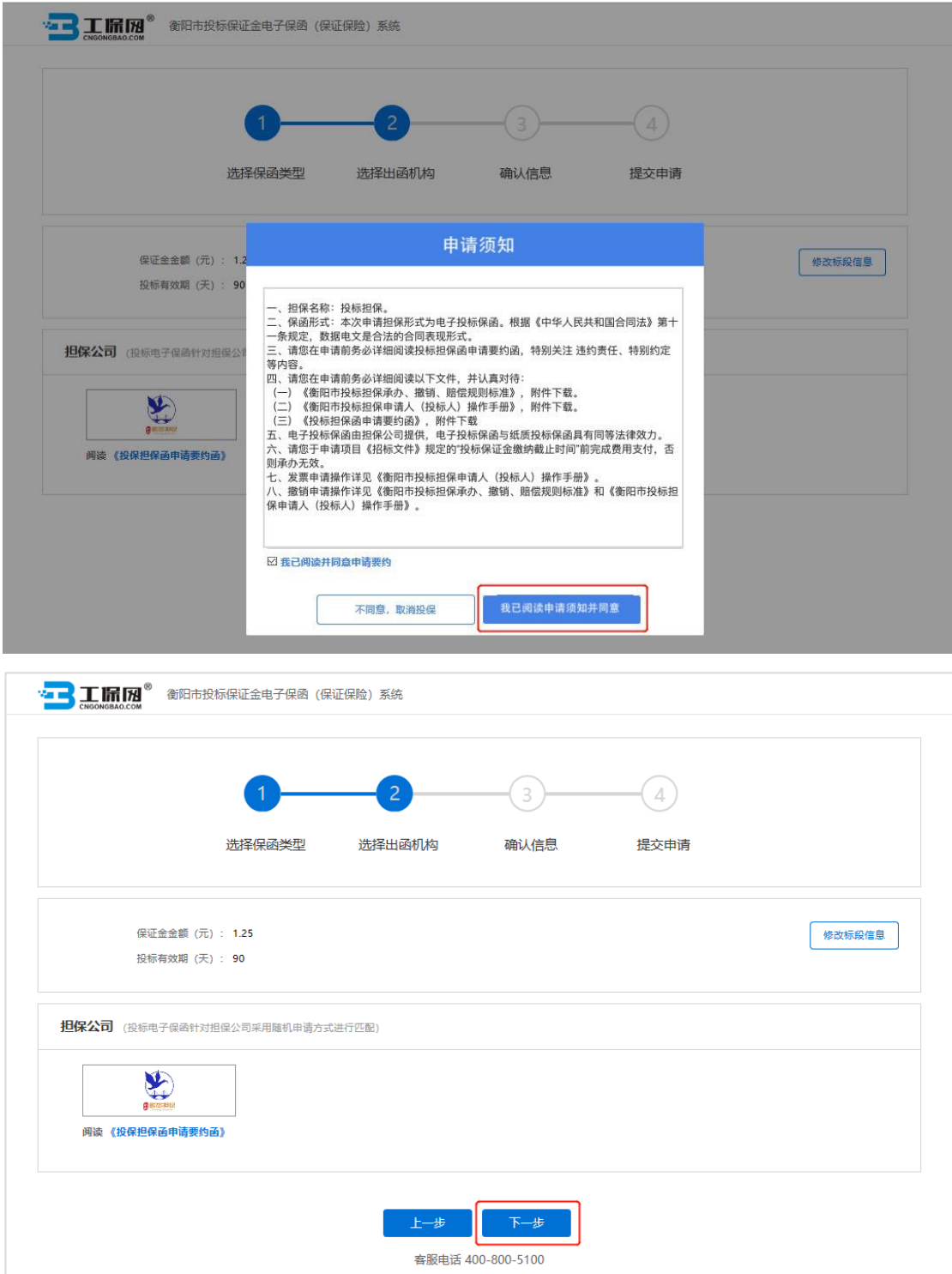

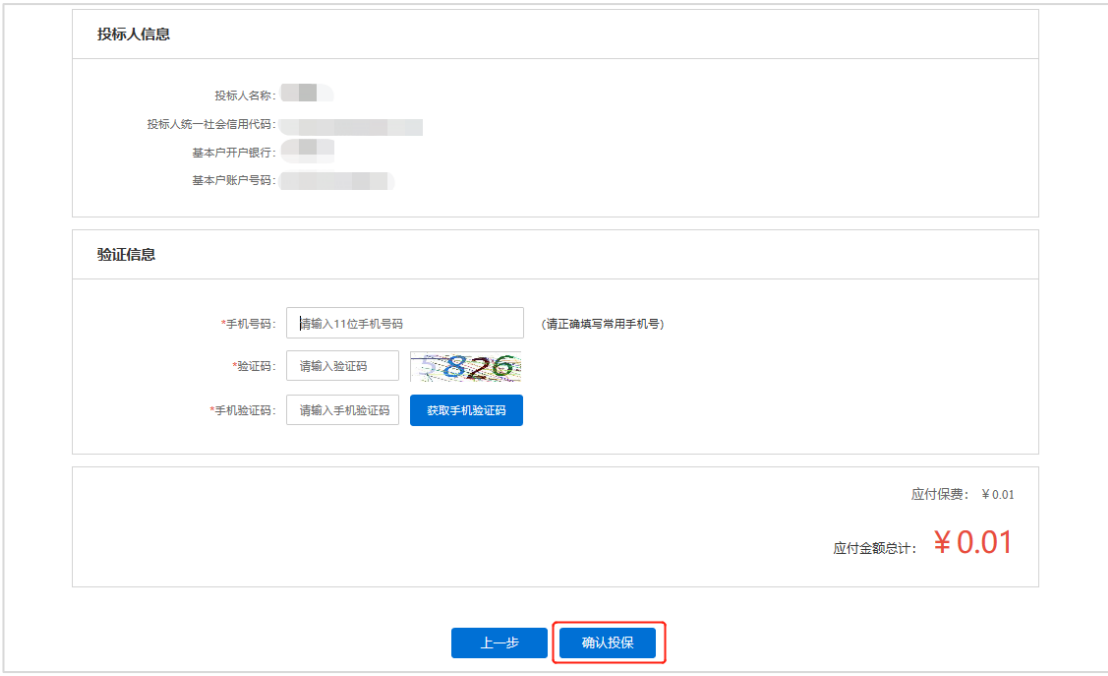

### <span id="page-7-0"></span>第三节 缴纳担保费

系统审核通过后,点击【立即支付】。(建议在保证金缴纳截止日期前 **24** 小时支付)

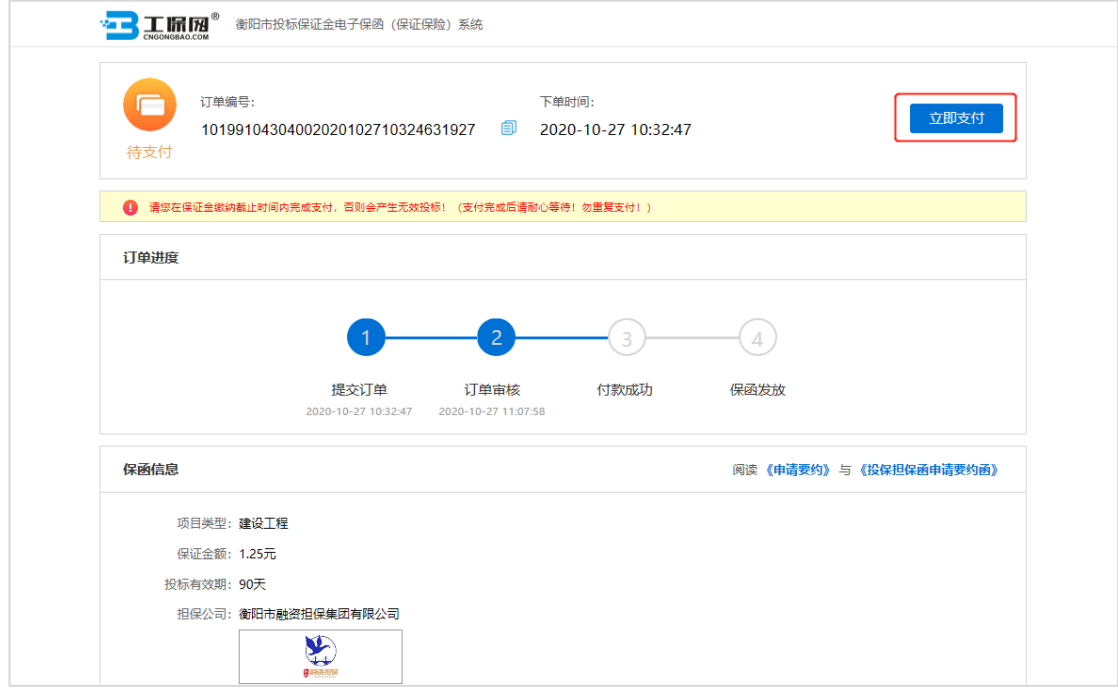

根据收款账户信息,进行线下转账支付(请务必使用投标人企业基本户进 行转账,另注意需要在转账用途中注明银行附言)。支付成功后,等待支付审 核,审核通过后提示已完成。

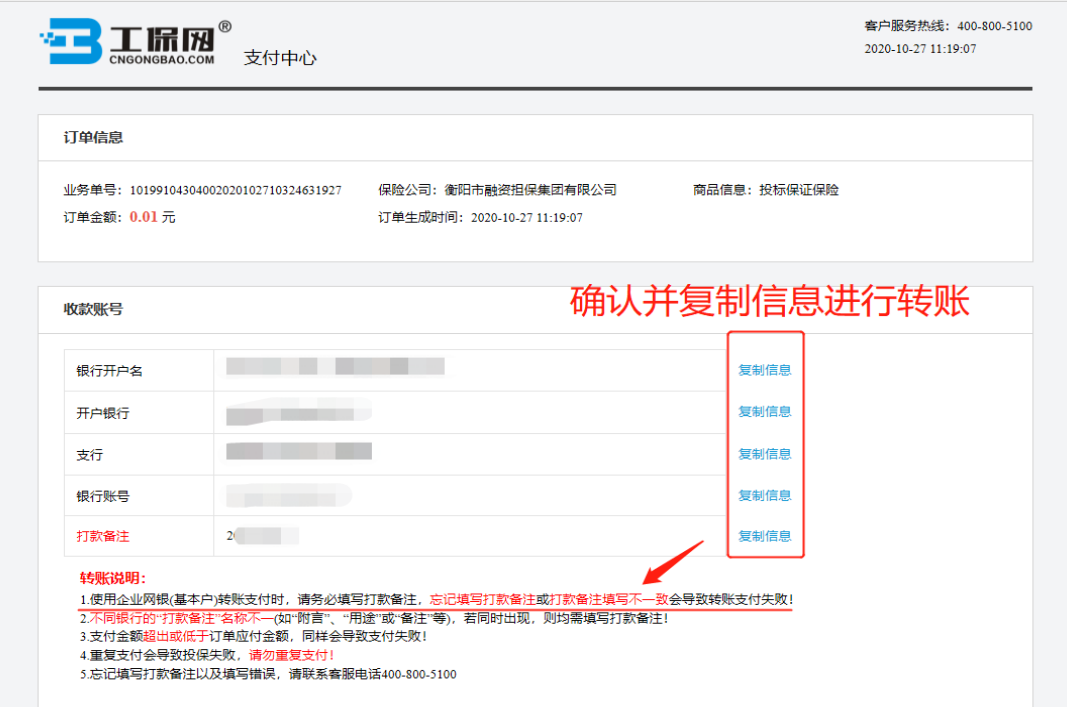

若企业未使用基本户支付,系统判断取消订单,担保费于 3~5 个工作日内 退还。

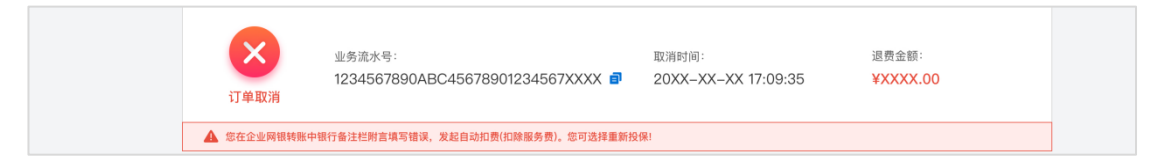

如遇到付款成功后 30 分钟内未出函,重复支付或其他支付问题,请点击【支 付遇到问题请点击】根据以下情形选择对应的处理方式:

1.已支付,未出函:申请人已支付担保费但未显示已完成,仍旧继续使用电 子保函平台出单。

2.申请退费:申请人已支付担保费但未显示已完成,想申请退费不使用电子 保函平台出单;申请人支付了多笔担保费,需要退回多余支付的担保费。

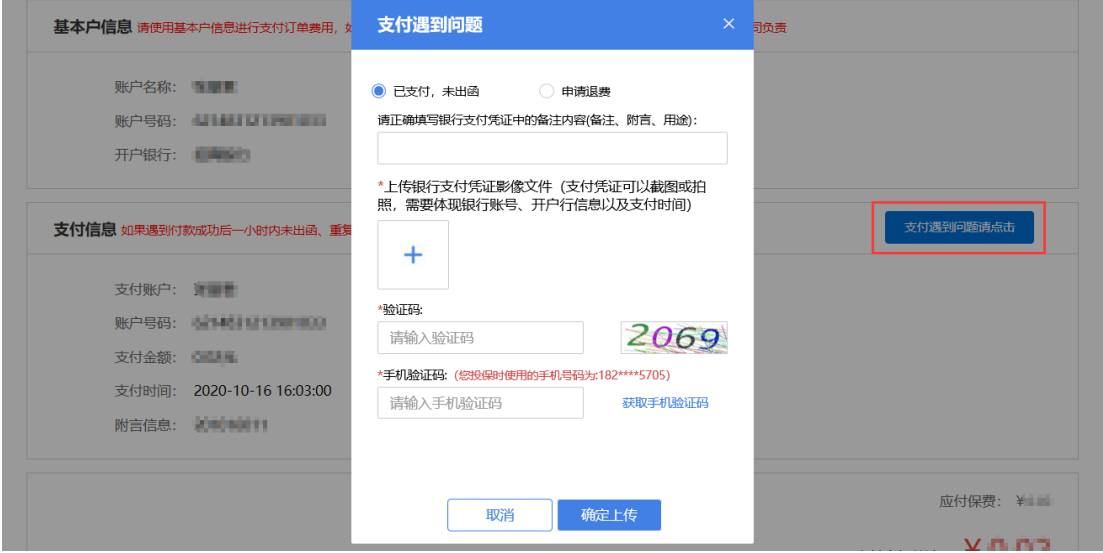

支付成功后点击【下载保函】下载加密保函。

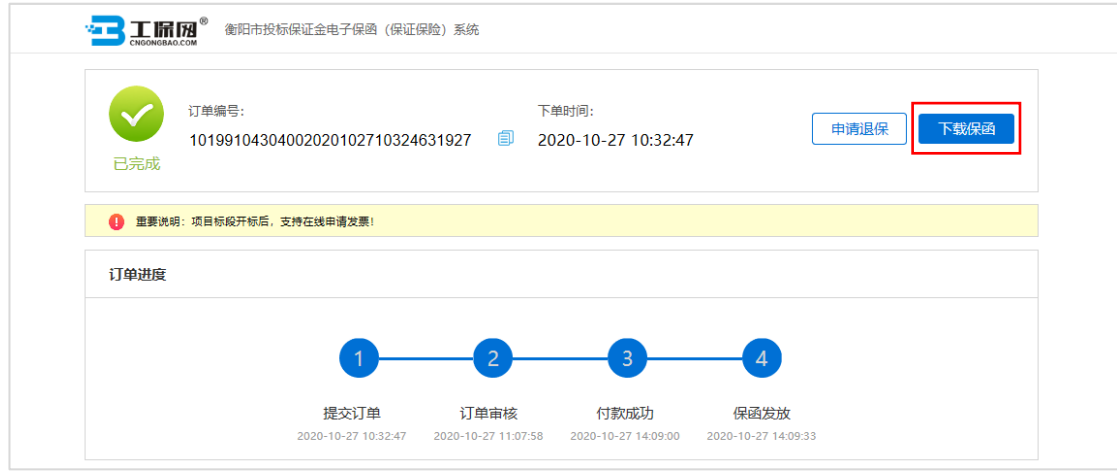

#### 第 7 页 /共 16 页

### <span id="page-9-0"></span>第四节 下载保函

在开标后,用户可在交易中心金融服务平台点击【用户中心】,选择我的投 标保函,根据对应的标段信息点击【查看】,进入订单详情页后,点击【下载保 函】下载解密保函。

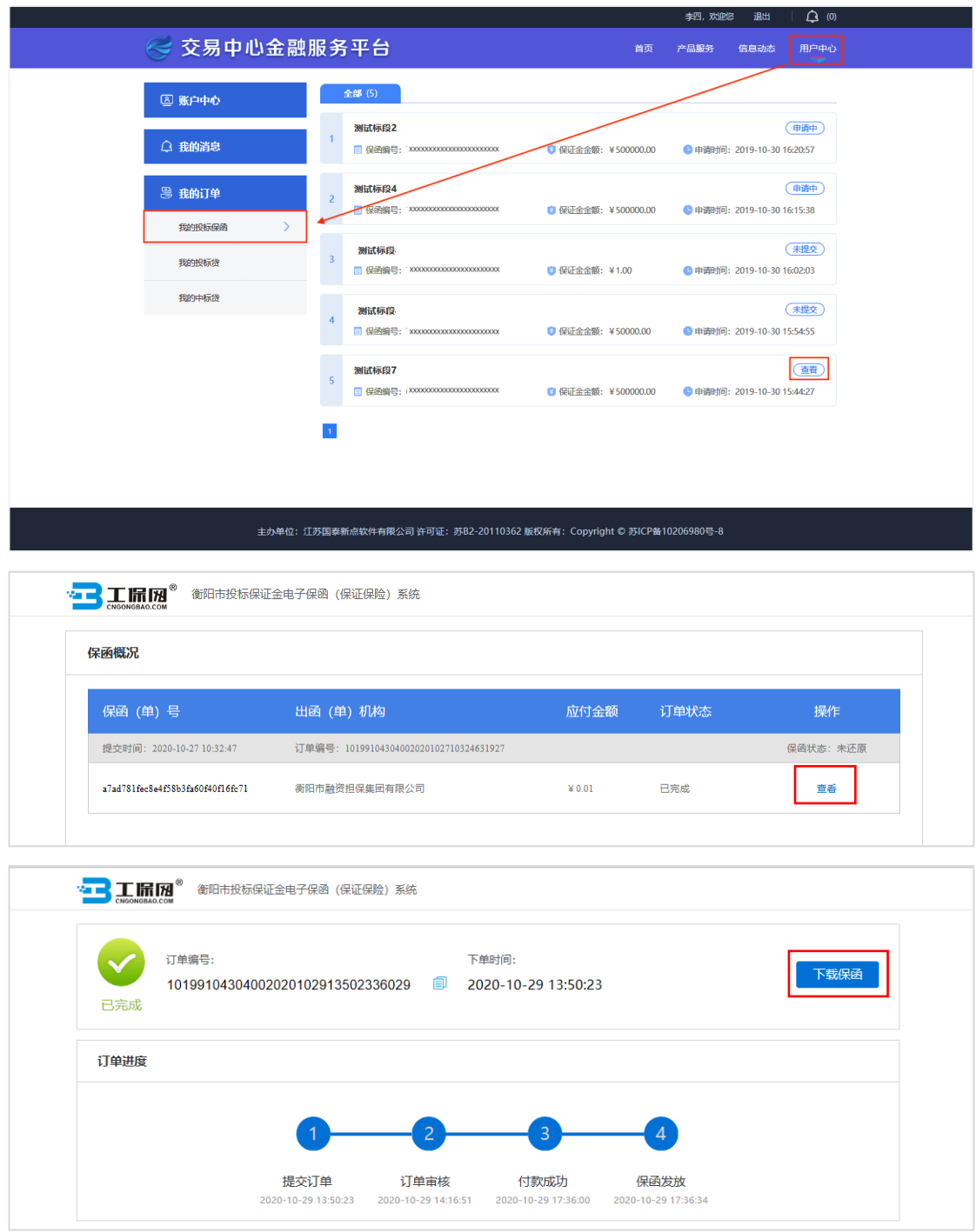

### <span id="page-10-0"></span>第五节 放弃购买保函

用户等待支付、订单取消(附言、金额、基本户失败)情况下,可在用户中 心-我的投标保函-选择项目点击【申请中】,跳转至保函概况页面,点击【放弃 购买保函】按钮,确认操作申请后直接跳转至"历史订单"登录界面([https://hy](https://hy-db.gongbaojin.com/front/tender_phone_verify.html?orderNo=) [-db.gongbaojin.com/front/tender\\_phone\\_verify.html?orderNo=](https://hy-db.gongbaojin.com/front/tender_phone_verify.html?orderNo=)),放弃后可在交易 平台界面重新选择保证金缴纳方式。

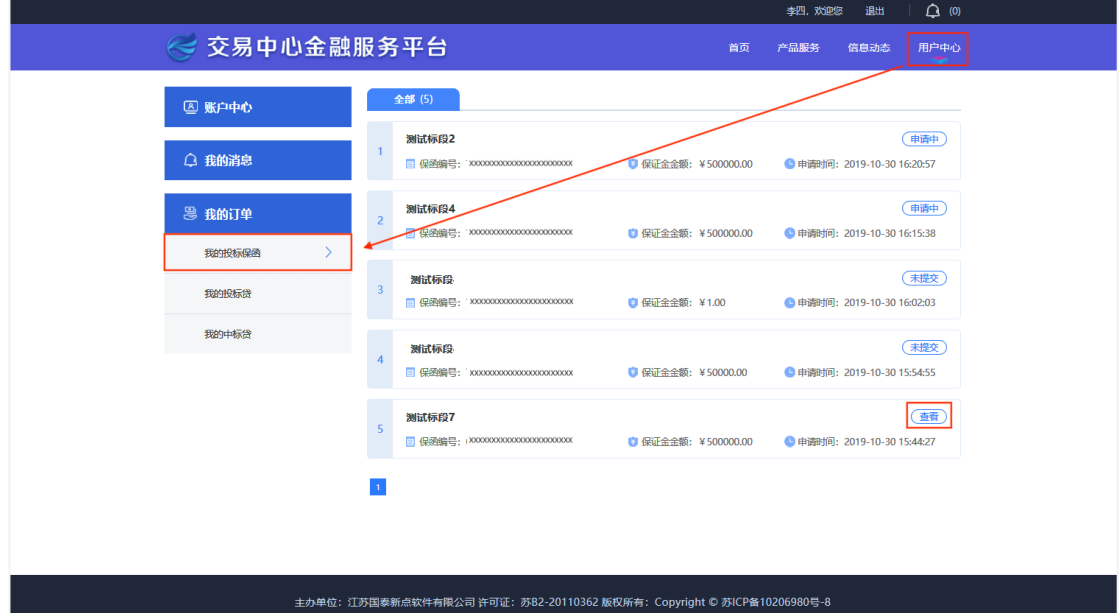

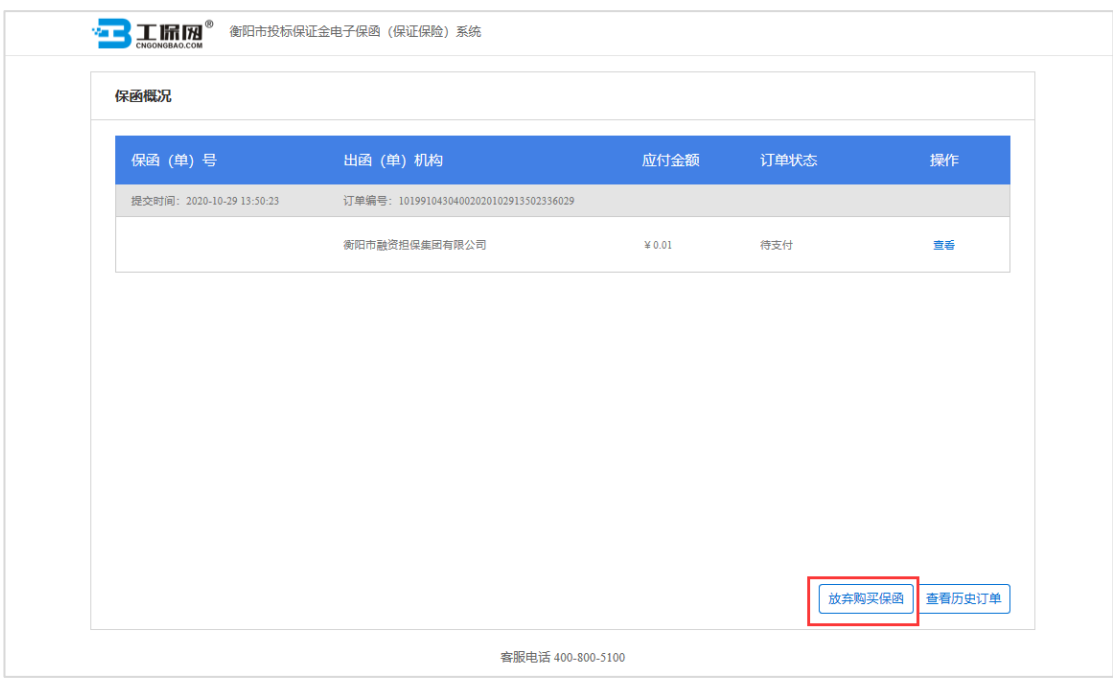

## 第二章 退费操作流程

#### <span id="page-11-1"></span><span id="page-11-0"></span>第一节 撤销情形

1.开标前申请人放弃申请或项目发生中止、暂停的,可进行撤销;

2.开标前项目发生流标、终止的,可进行撤销;

3.开标后项目发生流标的,可进行撤销;

4.除上述 3 种情形外均不予撤销。

### <span id="page-11-2"></span>第二节 申请退费

在保函概况页面,点击【查看】订单详情页,点击【申请退保】,完善信息 后点击【确认】。

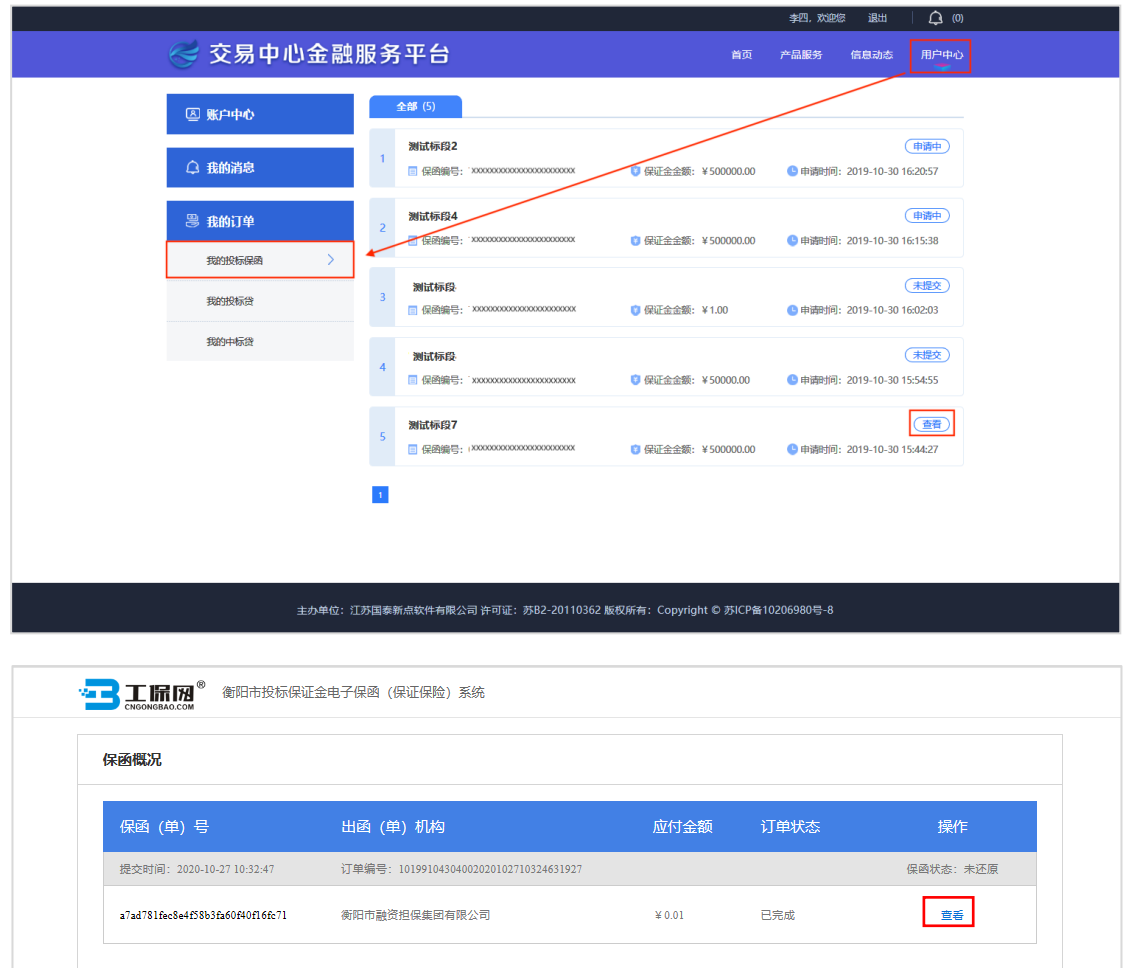

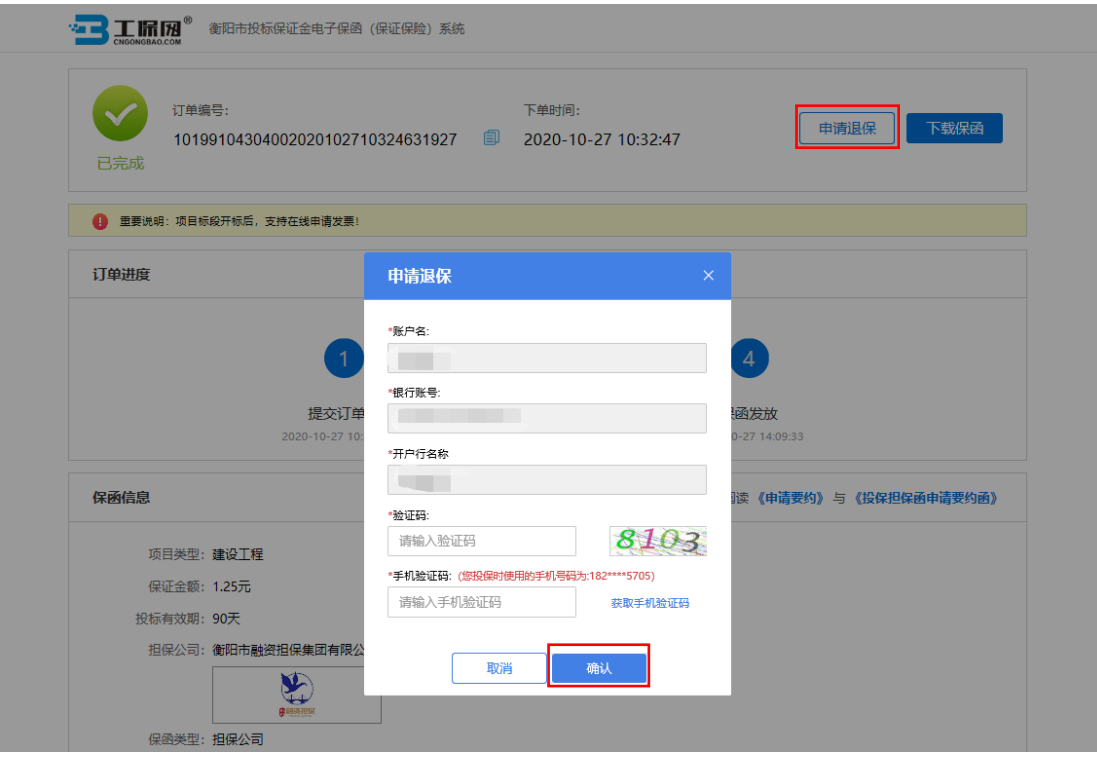

### <span id="page-12-0"></span>第三节 填写退保信息

如遇项目异常,申请人须在保函概况页面点击【确认退费账户信息】。

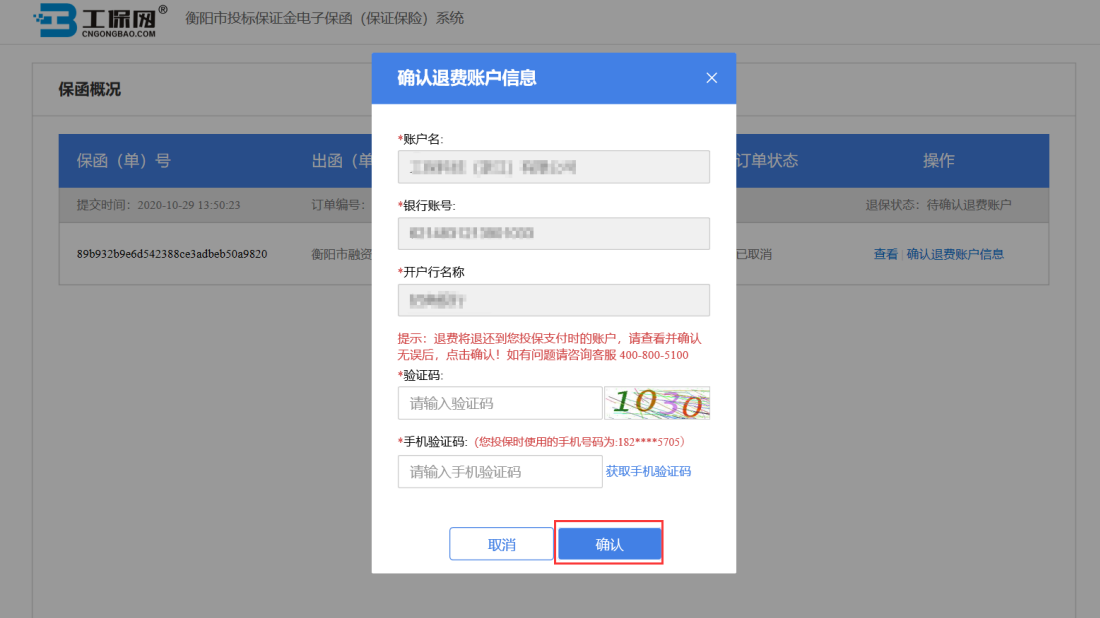

### <span id="page-13-0"></span>第四节 提交审核

提交退保信息后,经过担保公司审核,进行退款,退款完成后显示退保成功。

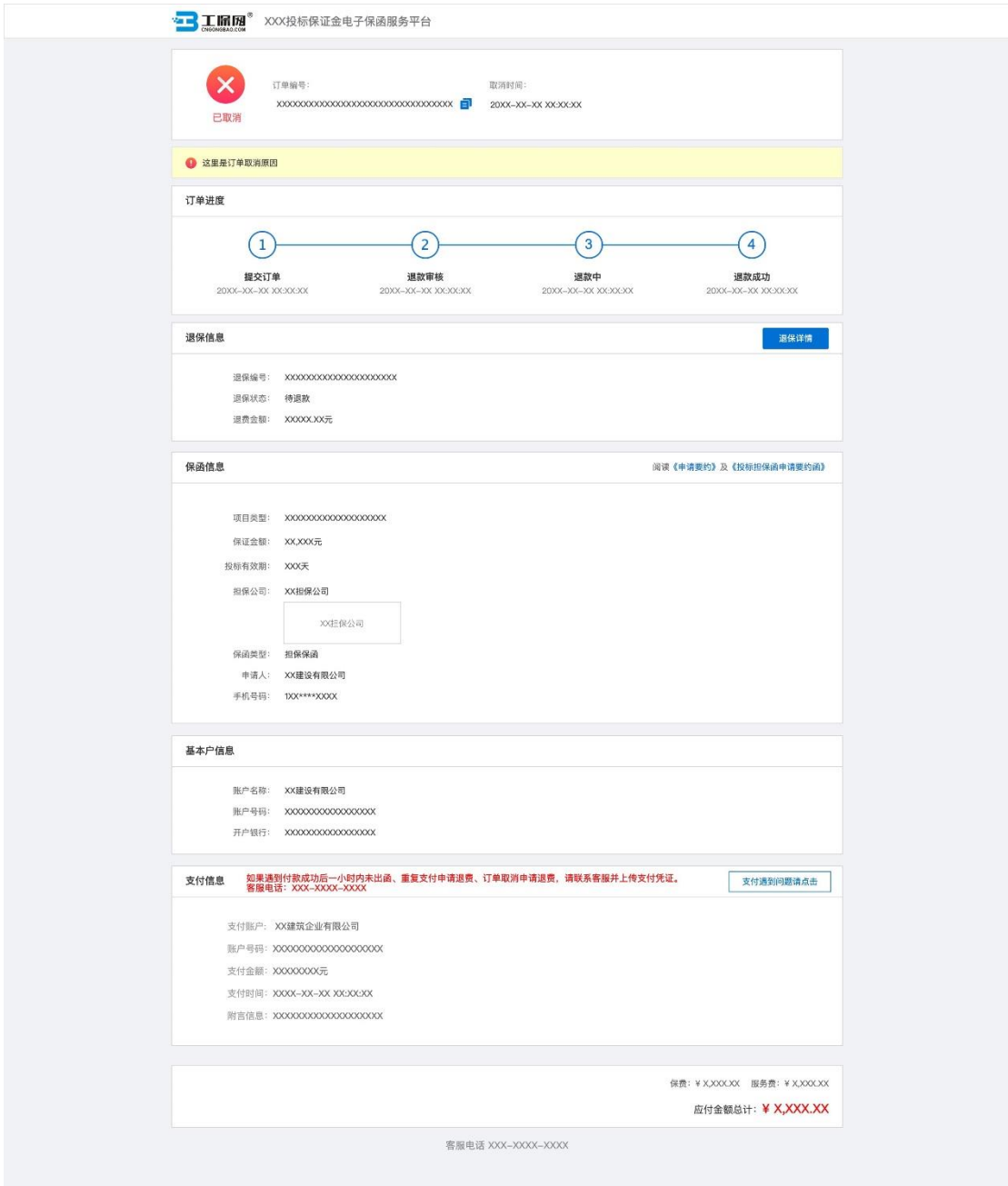

## 第三章 发票申请流程

### <span id="page-14-1"></span><span id="page-14-0"></span>第一节 申请发票

在开标后,申请人进入订单详情页,点击【申请发票】。

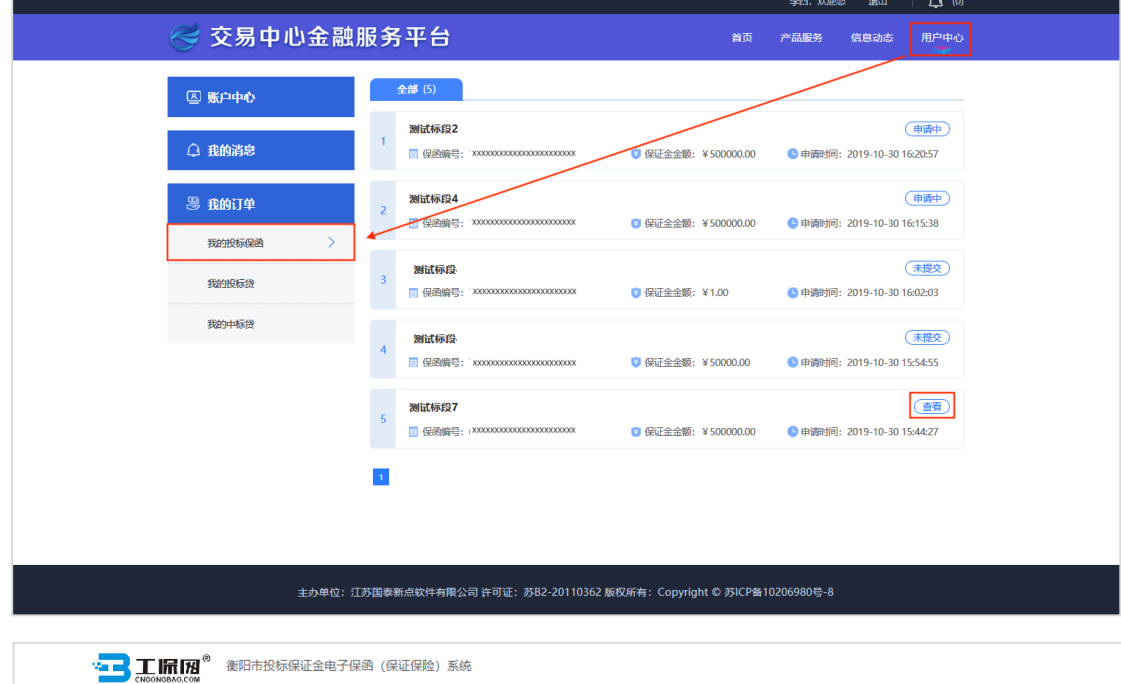

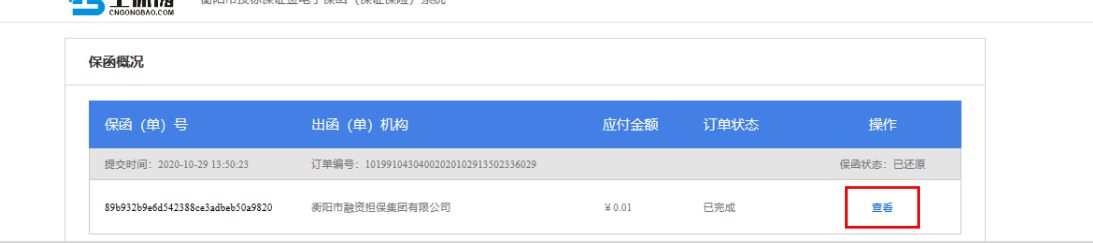

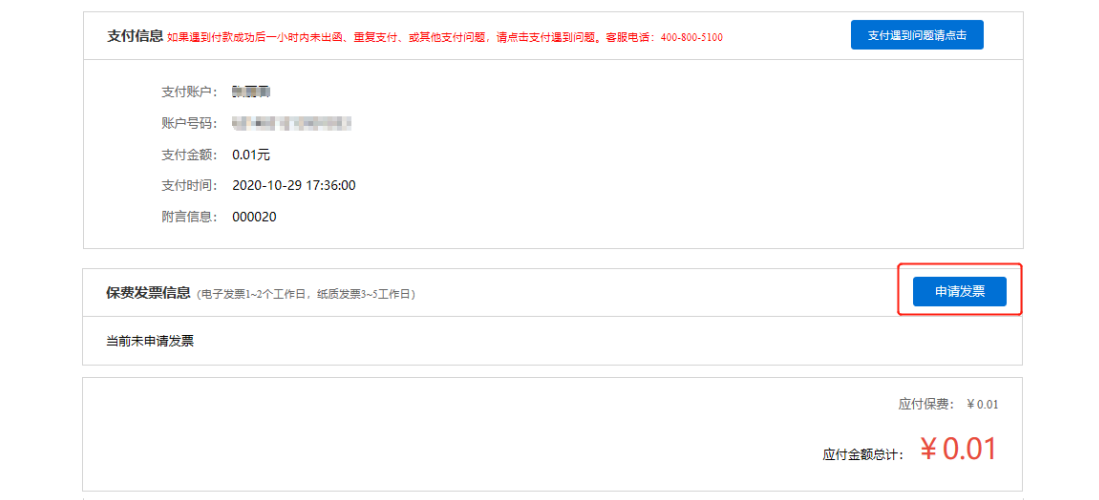

### <span id="page-15-0"></span>第二节 填写发票信息

电子发票与纸质发票均只支持申请增值税普通发票。

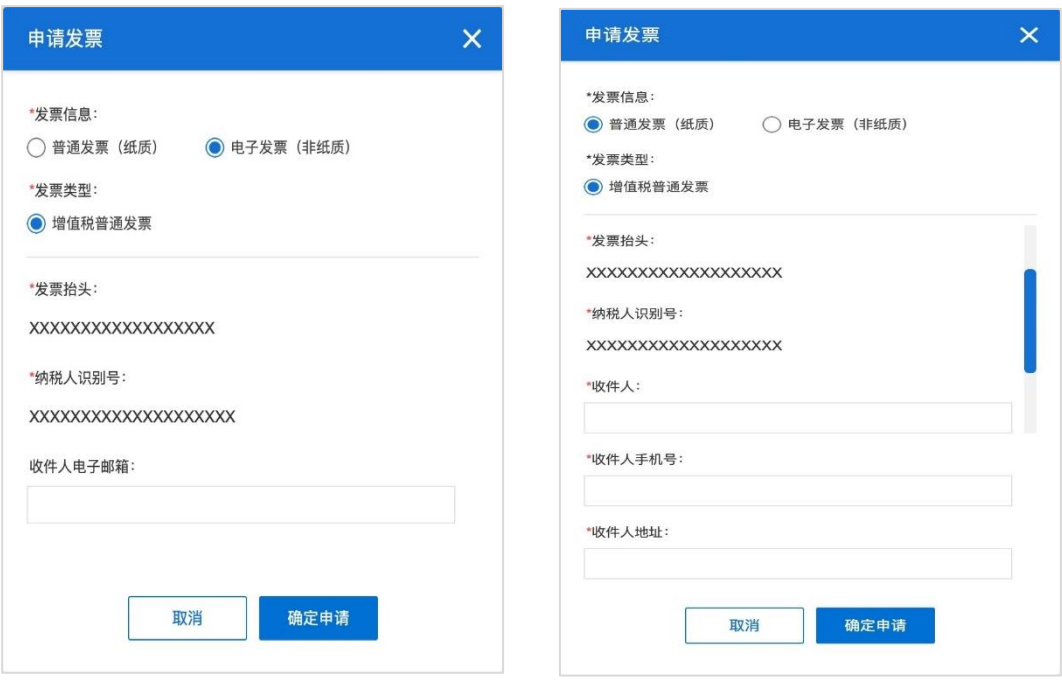

### <span id="page-16-0"></span>第三节 查看发票信息

申请后,电子发票在订单详情页点击【下载发票】;纸质发票寄送后在订 单详情页显示【发票及收件信息】。

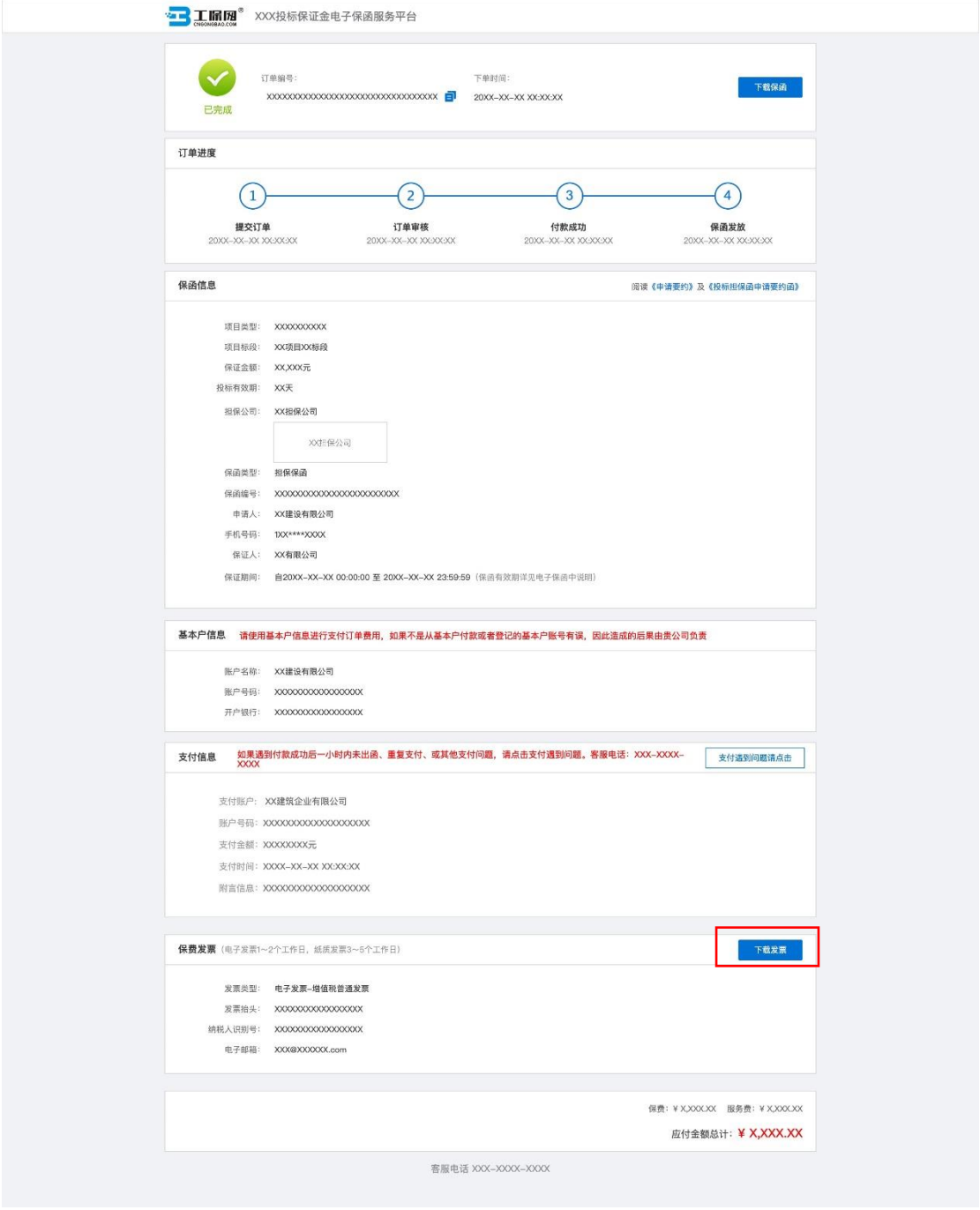

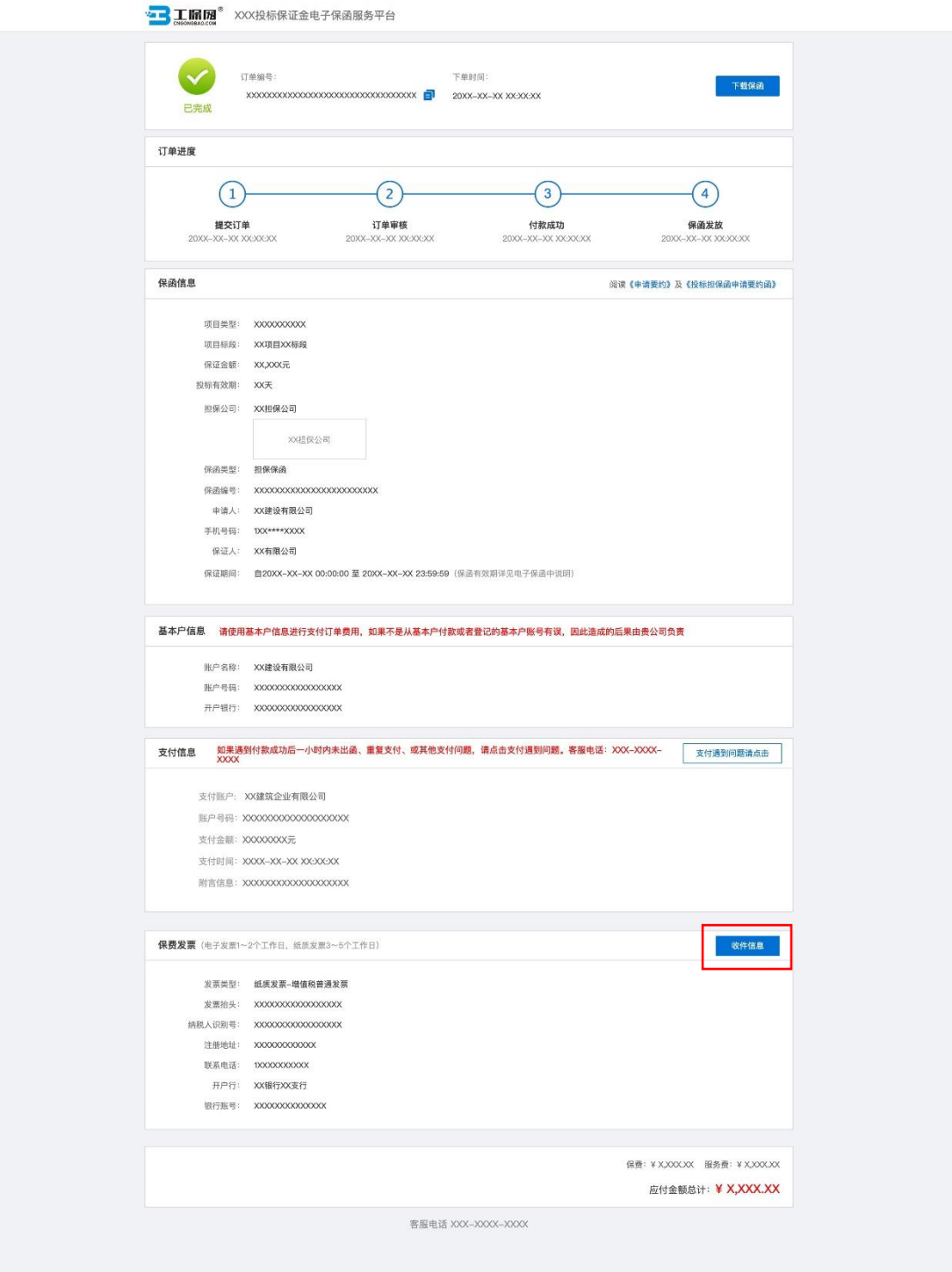